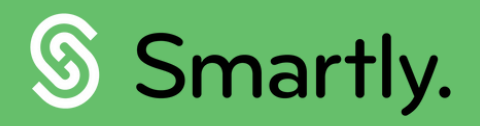

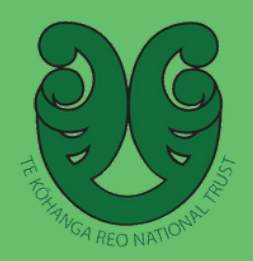

# Guide to pay reviews

A guide to submitting pay reviews for your kaimahi.

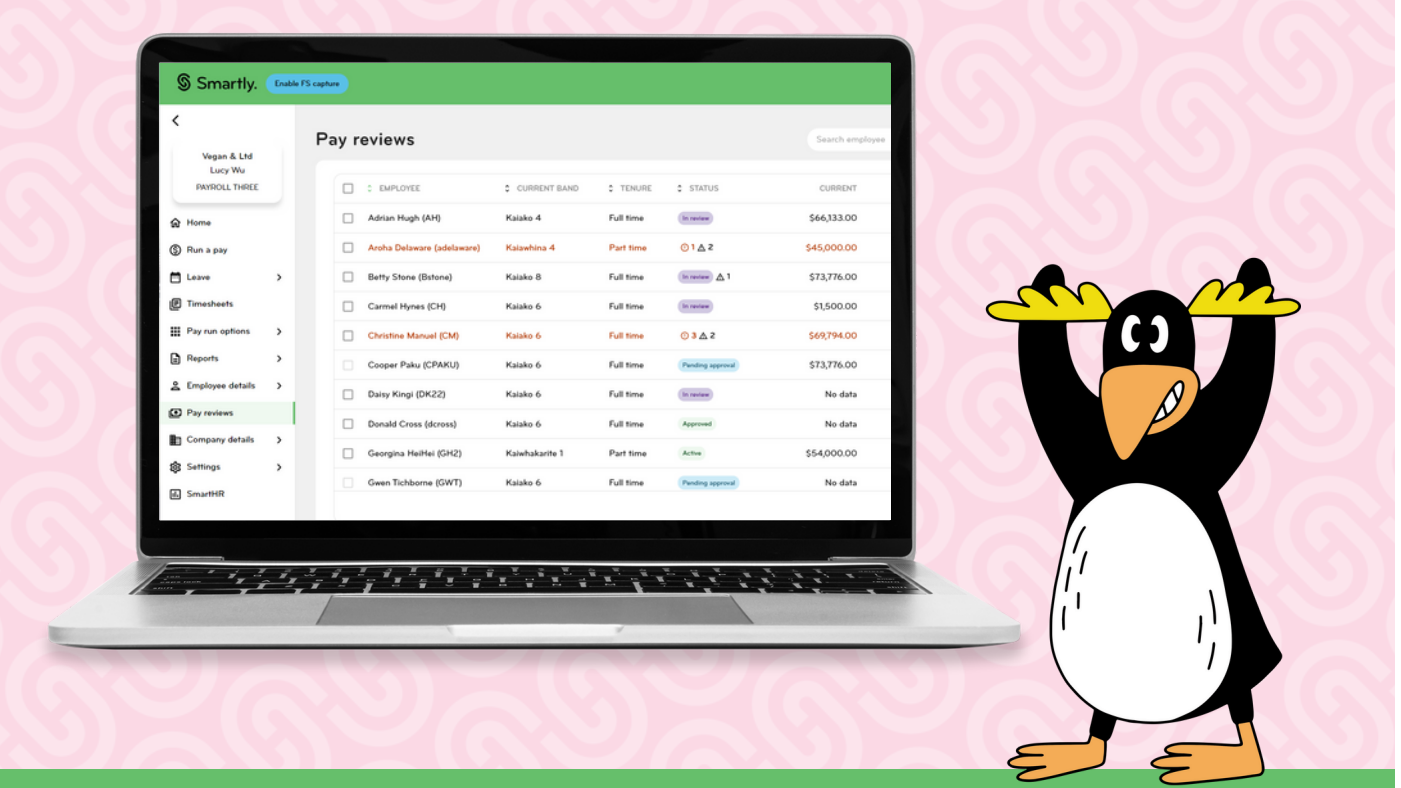

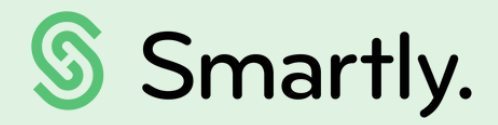

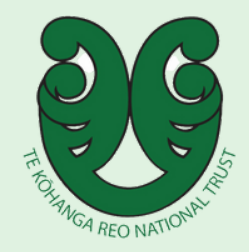

### Contents of this guide:

- 3. How does it work
- 4. Understanding the terminology
- 5. Status definitions
- 6. How to calculate a salary
- 7. Warnings and errors
- 9. Adjusting the salary amount
- 10. Submitting for approval
- 11. Approving and declining requests

### How does it work?

#### **1. Information stored**

Kaiwhakarite a rohe enters all employee information. The calculator analyses the information entered and each employee is placed into the appropriate pay band.

#### **2. Pay review**

The chairperson selects employees from the list of part-time and full-time employees in the kōhanga to undergo a pay review. The pay review is then submitted to Te Kōhanga Reo National Trust for approval.

#### **3. Review submissions**

Te Kōhanga Reo National Trust reviews and then accepts or declines the submissions. If the trust were to decline the submission, they will write comments as to the reasons why it was declined.

#### **4. Information updated**

The employee's salary is automatically updated if the trust approves of the submission. If the submission is declined, kōhanga will review the trust's comments and make appropriate changes.

### Understanding the terminology

Once you navigate to the 'Pay reviews' button on your left hand panel, a list of kaimahi will show.

Search employee

RECOMMENDED

**ADJUSTED** 

 $\,$  $\,$ 

CURRENT

\$61,544.00

\$54,000.00

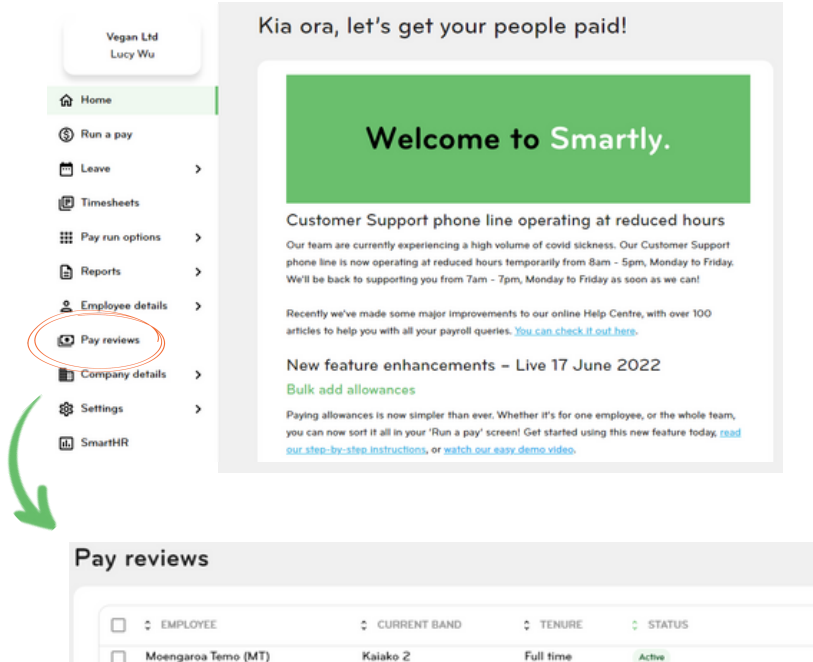

Let's take a look at the different column headings:

Kaiwhakarite 1

Part time

Active

Georgina HeiHei (GH2)

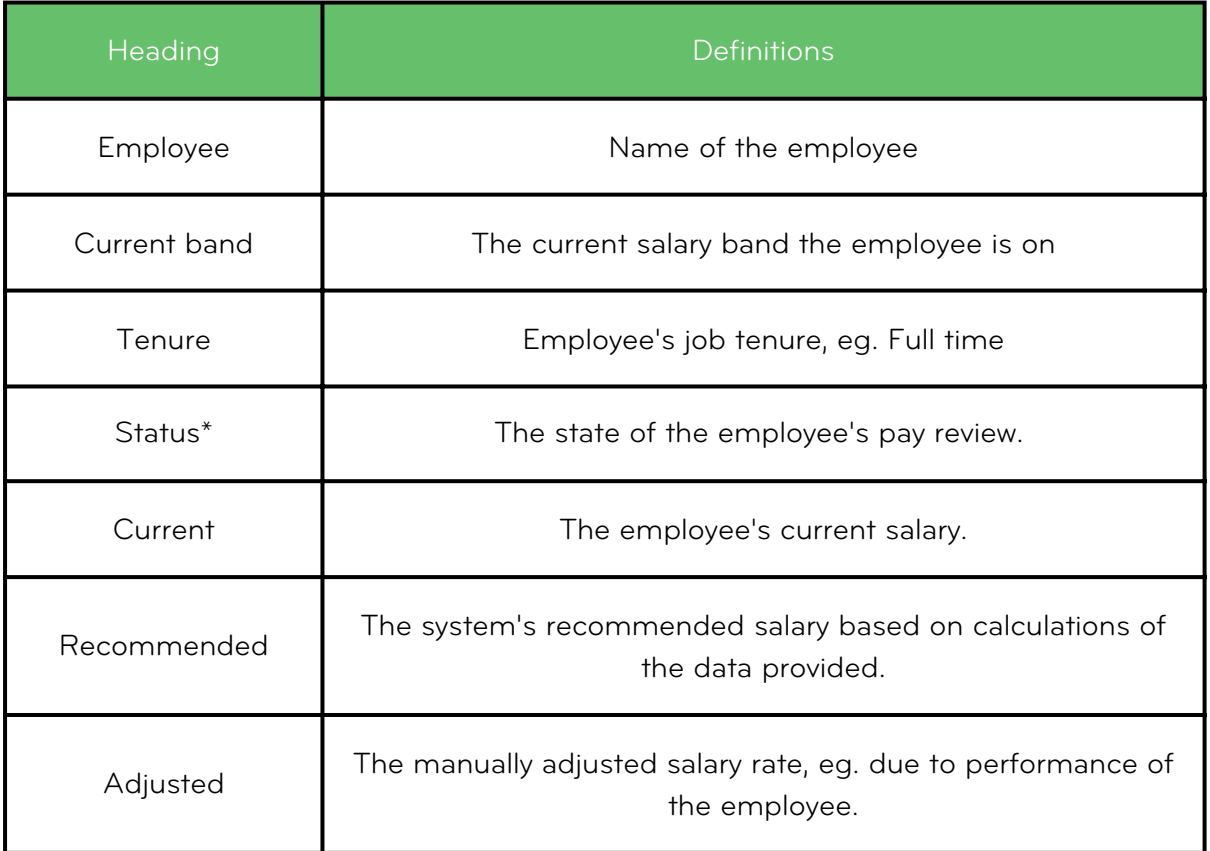

\*Status definitions are covered in the next page.

### Status definitions

- Active If an employee's status shows as Active it means there is no review underway. You will see a value in the current column which is the salary they are currently receiving. Once a pay review has been completed (i.e. submitted and approved by the trust), the status will change to Active when the effective date for the new salary is reached.
- In review The salary review process has started but the new salary has not been submitted for approval. You can still make salary adjustments. The pay review will remain 'In review' until you submit it for approval.
- Pending approval The reviewed salary has been submitted for the trust's approval. No further changes can be made to the employee's pay review.
- Approved The new salary has been approved by the trust. The employee's salary will be updated automatically.
- Declined The requested salary has been declined by the trust. Review the trust's comments as to why the pay review was declined. Once the appropriate changes have been made, you can re-start the pay review process.

### How to calculate a salary

Navigate to the 'Pay reviews' button on your left hand panel.

![](_page_5_Picture_2.jpeg)

#### A list of kaimahi in Active state will show.

![](_page_5_Picture_151.jpeg)

2

Select one or more kaimahi and click 'Calculate'.

![](_page_5_Picture_152.jpeg)

4 A confirmation message box will pop up, if you're happy to proceed, click 'Calculate'.

![](_page_5_Picture_9.jpeg)

<sup>5</sup> Once the kaimahi has passed through the calculator, the recommended salary will show. The kaimahi status will change from Active to In review.  $\Box$   $\div$  EMPLOYEE C CURRENT BAND # TENURE C STATUS CURRENT RECOMMENDED Georgina HeiHei (GH2) Kaiwhakarite 1 \$54,000.00 \$78,900.00 Part time In review Te Wheoro Shelford (TWS) Kaiako 6 Full time \$73,776.00 \$10,000.00 In review

### Warnings and Errors

Some warnings and errors may also show after the kaimahi has passed through the calculator.

![](_page_6_Picture_289.jpeg)

![](_page_6_Picture_4.jpeg)

.

#### Warnings

- No First Aid certificate
- No police vetting record.
- Has not completed Smartly training
- Does not meet the qualification required for a Kaiawhina position

![](_page_6_Picture_10.jpeg)

#### Errors

.

- Does not meet the length of service prerequisite for a Kaiako position.
- Does not meet the minimum cultural proficiency required for a Kaiako position.
- Does not meet the minimum language proficiency required for a Kaiako position.

If an employee doesn't meet the minimum requirements they can't be placed into a band and the status will show as 'Error' and there will be no recommended value.

2 If employees are missing one of the following, a warning symbol will show next to the status:

- Police vetting
- First aid certificate
- Smartly training (Kaiwhakarite only)
- Qualification required for a Kaiawhina position

An employee can have multiple warnings and/or errors.

![](_page_7_Picture_200.jpeg)

4 To view details on missing requirements, click on the arrow next to the employee's name.

![](_page_7_Picture_201.jpeg)

![](_page_7_Picture_202.jpeg)

### Adjusting the salary amount

1 Click on the Edit pencil of a kaimahi whose status is in review. A pop up box will appear.

![](_page_8_Picture_401.jpeg)

![](_page_8_Picture_402.jpeg)

To pro rata a salary, you'll need to first work out the hourly rate the employee is on.

For example: \$50,000 per annum for 40 hours a week = \$50,000 divided by 40 divided by 52 = \$24.038461.

Now multiply the new hours by the hourly rate: e.g. 30 hours per week x the hourly rate x 52 will give you the new annual salary.

Add the effective date (optional). The effective date can be backdated up until the kaimahi's start date, or up to 12 months prior if they've worked for over a year.

- Add comments (optional).
- Save.

### Submitting for approval

1 Select one or more kaimahi from the table that are In review and ready to be submitted. Please note if you select any status other than In review you will not be able to submit for approval. The count on the 'Submit for approval' button will reflect the number that can be submitted.

![](_page_9_Picture_279.jpeg)

3 Enter an effective date using the date picker. The effective date can be backdated to the kaimahi start date, or up to 12 months prior if they've worked for over a year.

![](_page_9_Picture_280.jpeg)

### Approving and declining requests

The trust can only approve or decline. If declining, the trust will write comments.

If approved, the kaimahi salary will be updated. You would need to action a 1 backpay if the effective date has passed and you have already paid the kaimahi.

![](_page_10_Picture_3.jpeg)

![](_page_10_Picture_162.jpeg)

2) If declined, you need to click on the Edit pencil to view the comments and then resubmit for approval after making the changes required.

![](_page_10_Picture_163.jpeg)

![](_page_10_Picture_164.jpeg)

## We're here to help

Whether you're after some information, or you've got something niggly or urgent that you want to chat through with an expert – we've got you!

Our customer support team are available on 0800 10 10 38, Monday to Friday, excluding public holidays.

![](_page_11_Picture_3.jpeg)